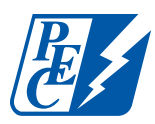

# How to set up SmartHub on your mobile device

**Step 1** Install the SmartHub app

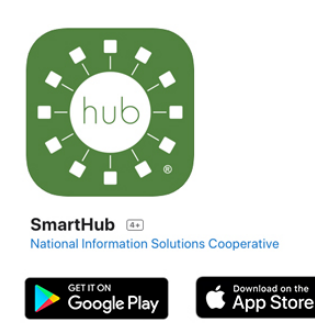

**Step 2** Search for Pedernales Electric Cooperative and select confirm.

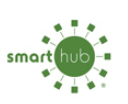

**Find Provider by Name** Type the first few letters of the service provider's name to show a filtered list.

pedernales

Pedernales Electric Cooperative - PEC

#### **Step 3**

Select "Don't have an account? Register now."

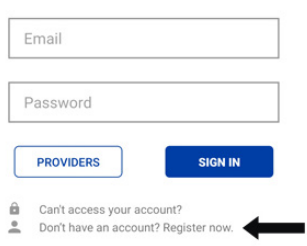

## **Step 4**

Fill out the following information and select continue.

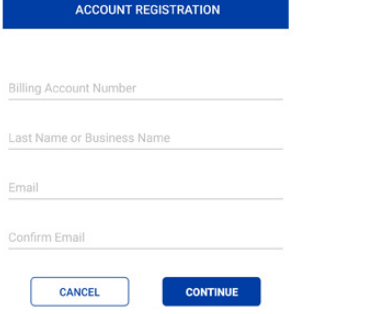

# **Step 5**

Verify your account with additional information and select register.

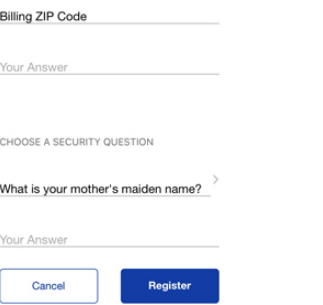

#### **Step 6**

You will receive a confirmation email to verify your account and reset your password.

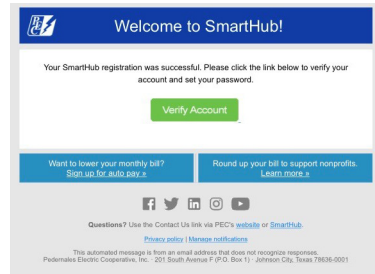

# **Step 7**

Fill out the information below to reset your password.

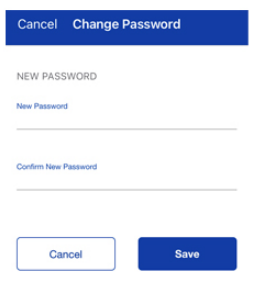

## **Step 8**

You'll be asked to Accept or Decline the mobile terms and conditions. You must accept to access your account.

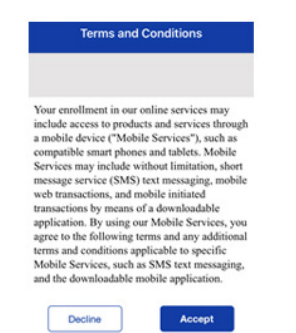

#### **Step 9**

One final step — activate paperless billing here. (Please note: This step is optional and not required to access your account.) **Now you're all set up!**

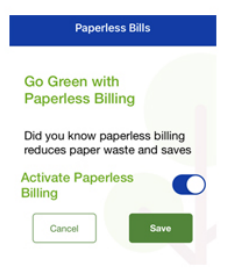

**Explore and enjoy the features of SmartHub — pay your bill, view your electricity use and billing history, report outages, and more.**